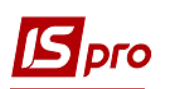

## Создание расчёта корректирования на покупку: изменение количества

Общий порядок создания Расчета корректирования на покупку рассмотрен в отдельном файле Создание расчета корректирования на покупку: общие вопросы. В данном файле рассматривается порядок создания расчета на проведение корректировок в случае изменения количества реализованных товаров, работ, услуг.

В подсистеме Бухгалтерский и налоговый учет / Книга покупок/продаж в модуле Расчет корректирования на покупку создать новый расчет. На закладке Спецификация выделить необходимую для корректировки строку. По клавиши Ins открывается окно Корректировка. В поле Причина из выпадающего списка выбрать код 102. Изменение количества. Нажать кнопку ОК.

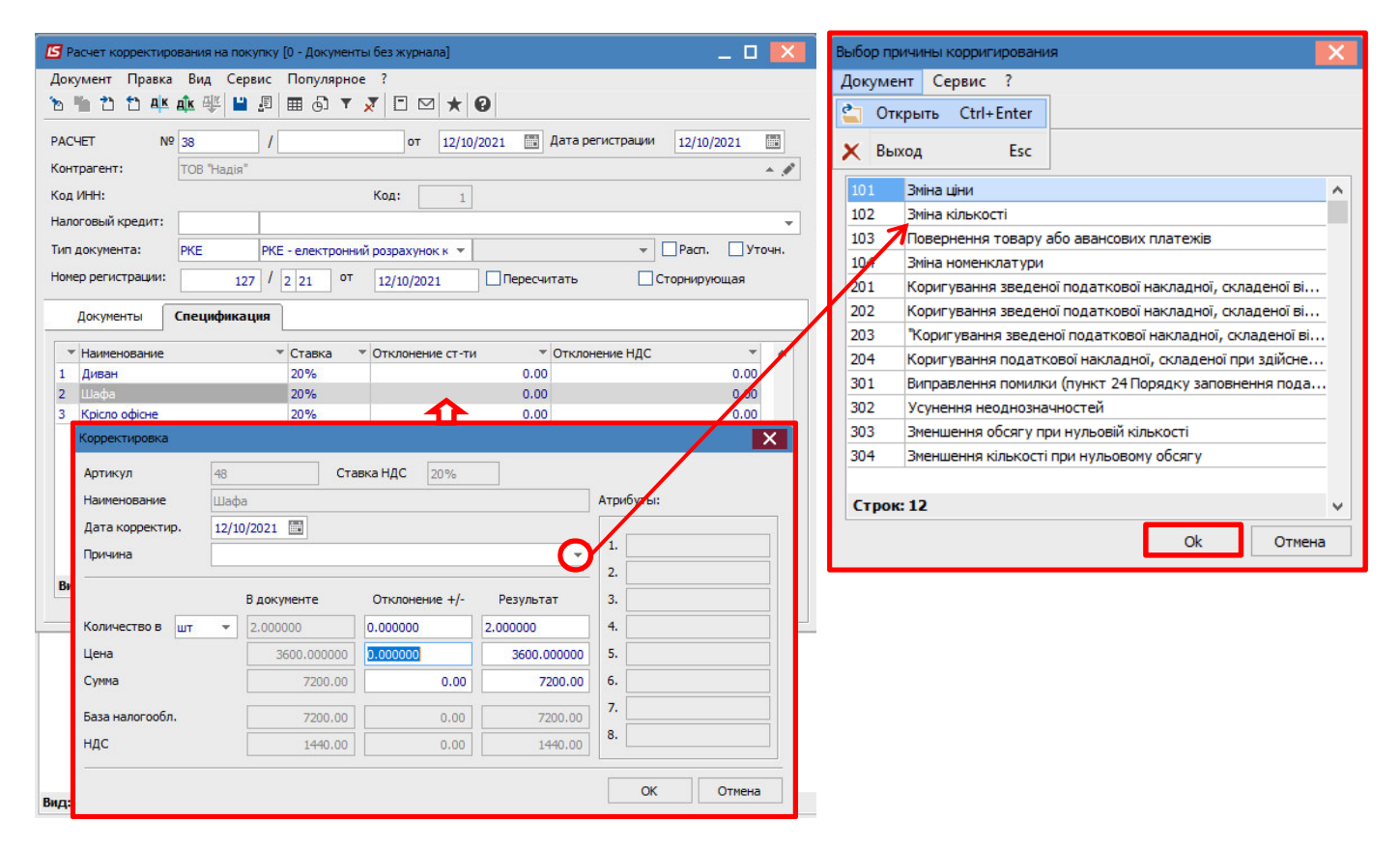

ВНИМАНИЕ! В справочнике Причин корректировки Причин корректировки сохранены коды 302-304, которые уже не действуют с 01.10.2021 г. Это обусловлено возникновением потребности в редактировании/создании расчетов корректировки в прошлых периодах.

В окне Корректировка ниже в строке Количество в части Отклонение +/- отметить то же количество только со знаком минус. Результат рассчитывается автоматически. Нажать кнопку ОК.

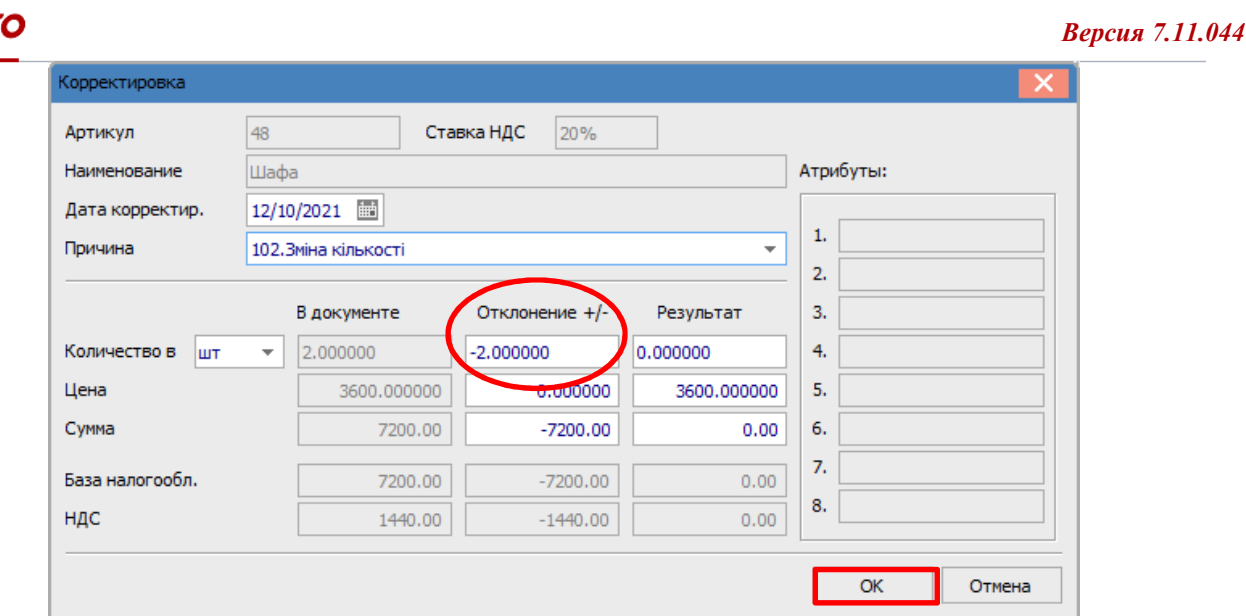

В окне расчета по позиции, по которой состоялась корректировка, появились записи со знаком минус.

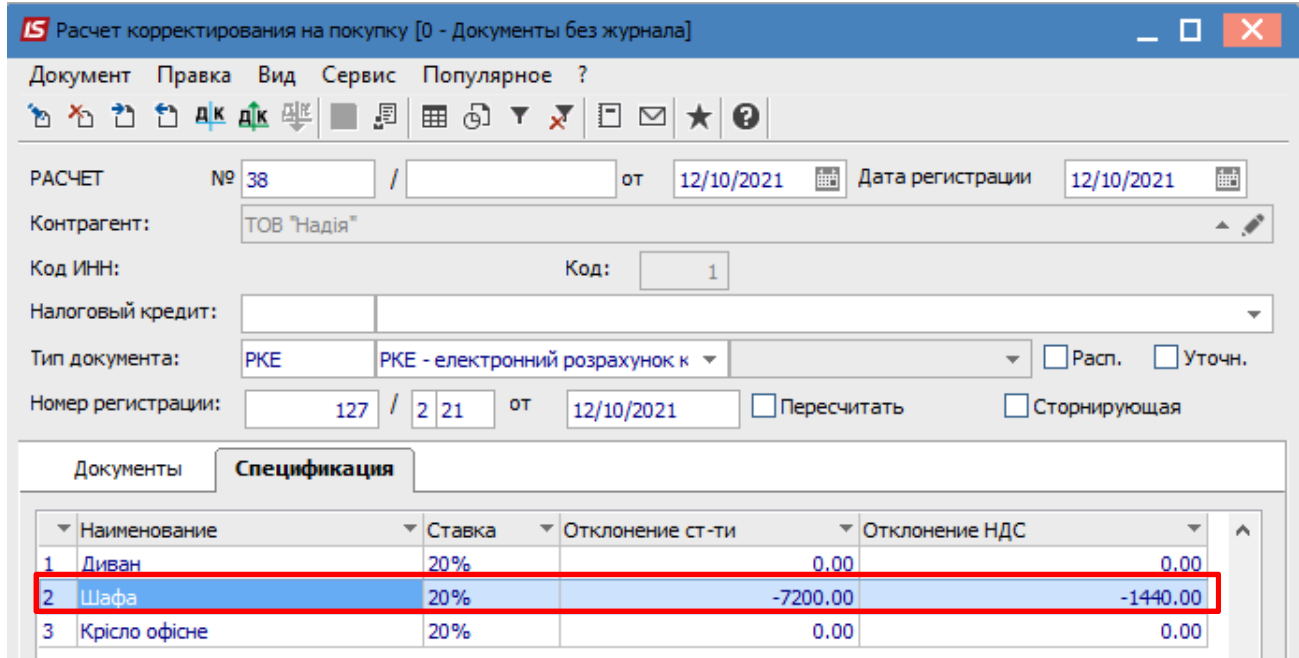

Опять выделить эту строку спецификации и по клавише Ins откроется окно Тип изменений, где выбрать необходимое, в данном примере Изменение количества. Нажать кнопку ОК.

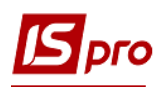

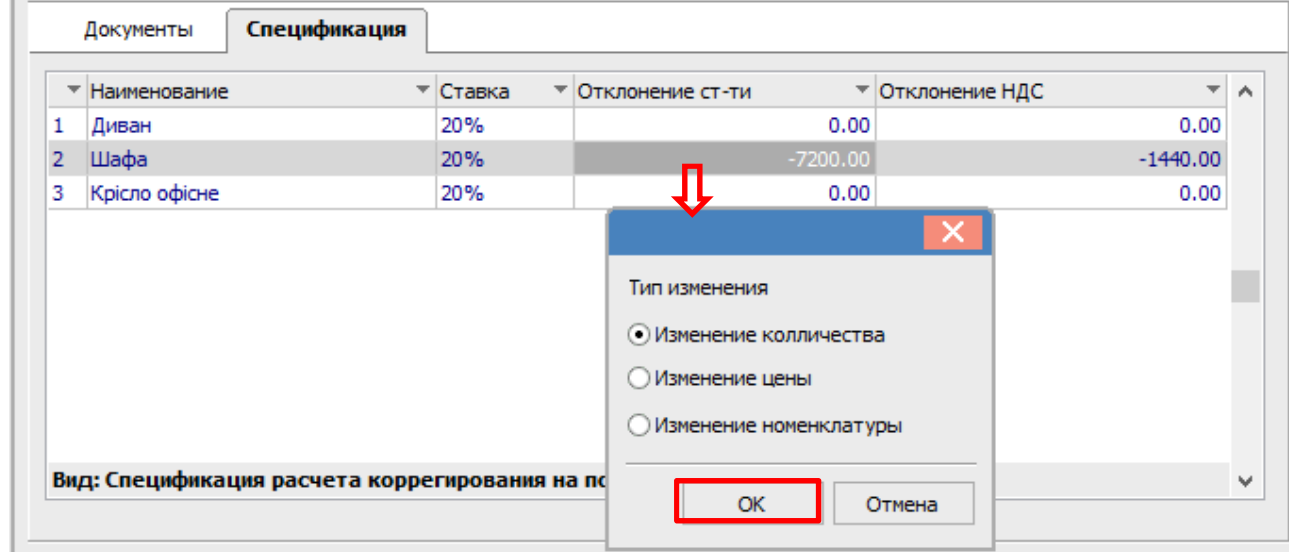

Далее откроется окно Номер позиции, где указать номер той позиции, которая подлежит корректировке. Нажать кнопку ОК.

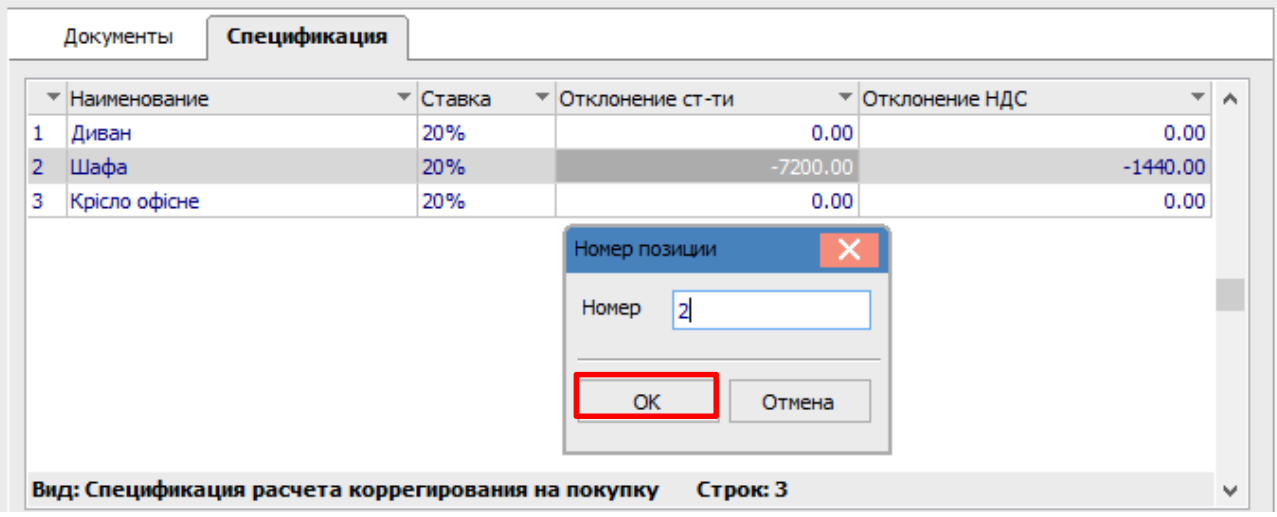

Опять появляется окно Корректировка, но сейчас в строке Количество в части Отклонение +/- отметить новое количество. Результат вычисляется автоматически. Нажать кнопку ОК.

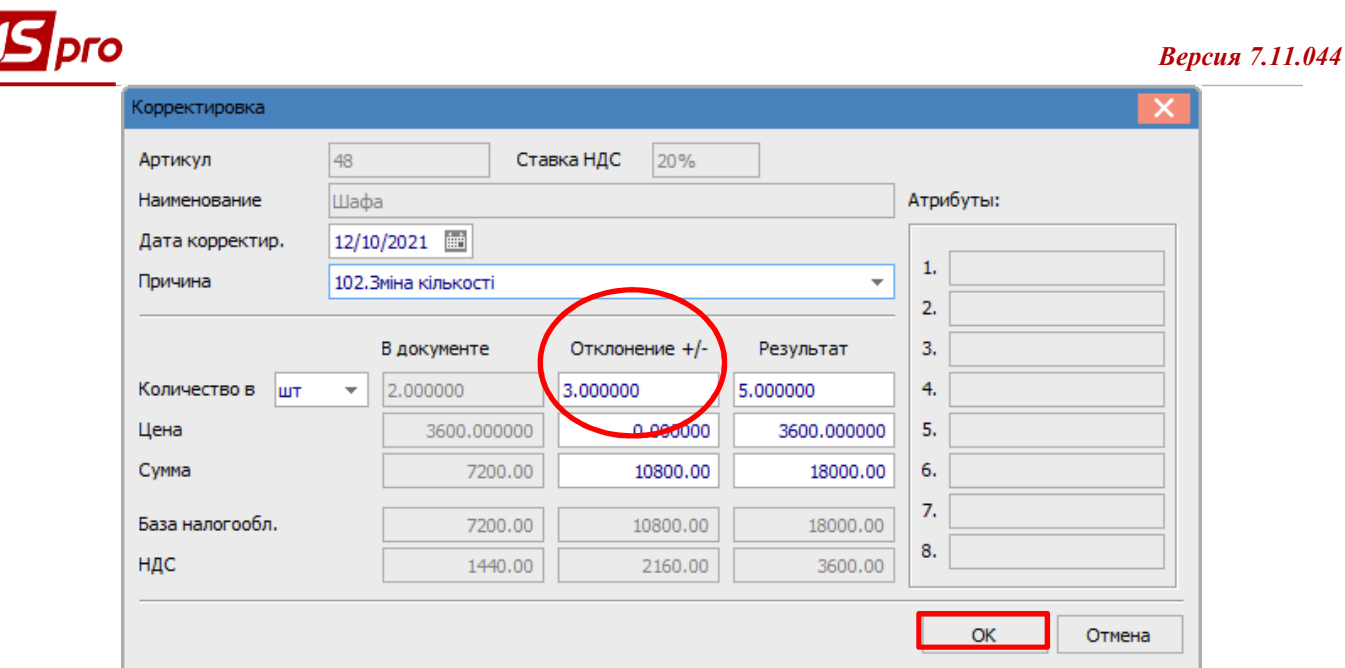

В документе Расчет корректировки на покупку на закладке Спецификация по позиции, по которой проводилась корректировка, отображается два строки: одна с аннулированными суммами и вторая строка с суммами по новому количеству.

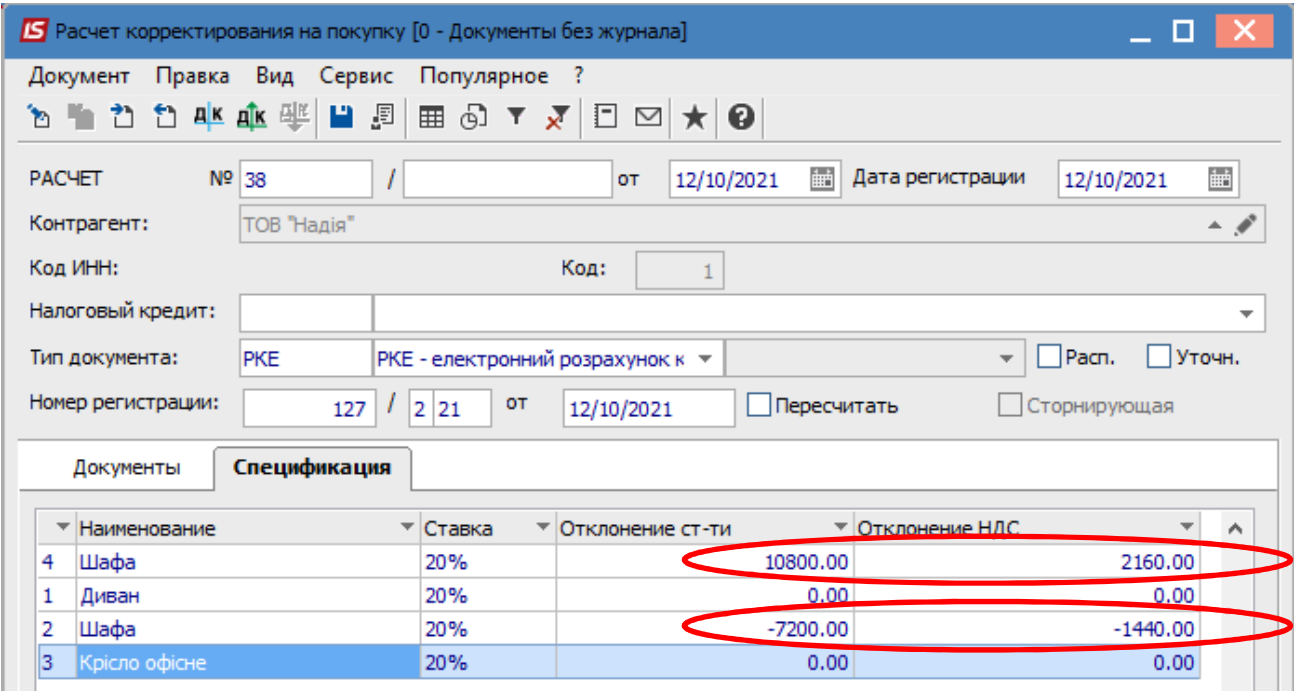

Формирование бухгалтерских проводок. Для формирования бухгалтерских проводок сделать следующие действия:

1 На панели инструментов выбрать иконку ДТ/КТ синего цвета.

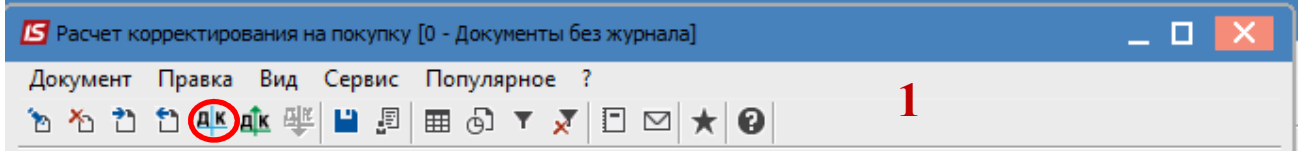

2 В окне Ввод/Модификация проводок по документу в поле Типовая операция выбрать из списка операций необходимую типовую операцию, а именно Корректировка налогового кредита по НДС.

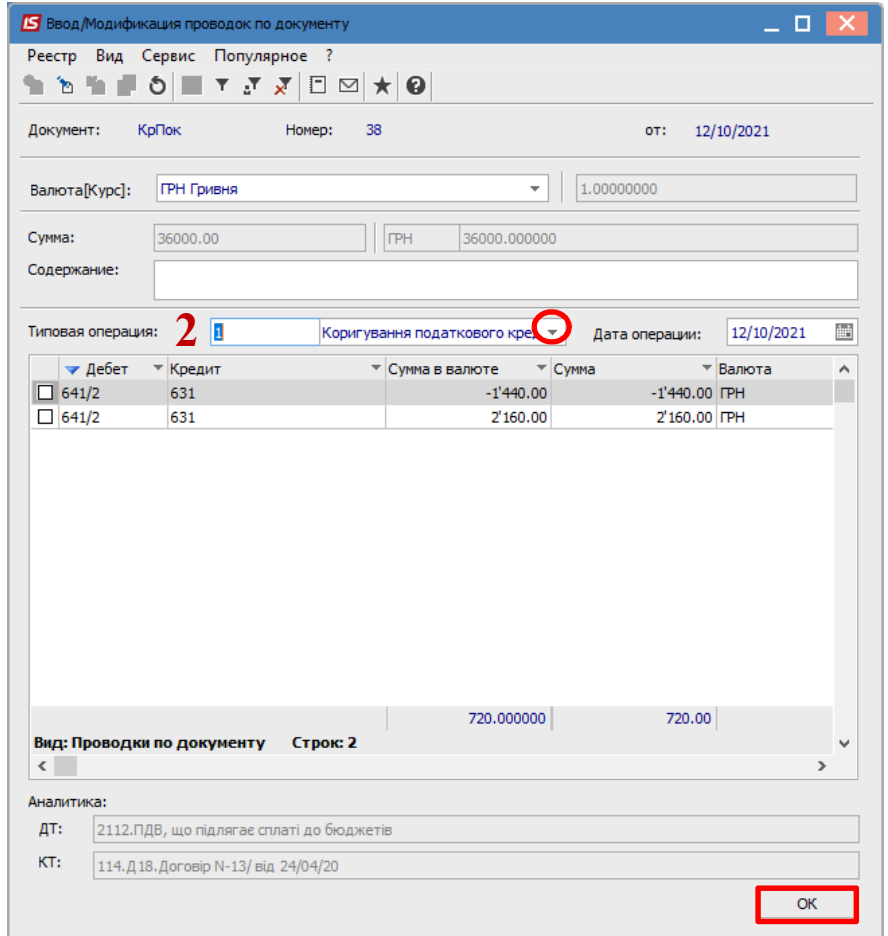

3 Выбрать на панели инструментов иконку ДТ/КТ зеленого цвета.

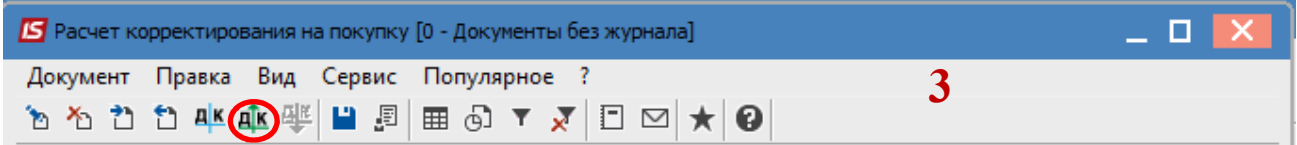

4 Провести операцию по документу по кнопке ОК.

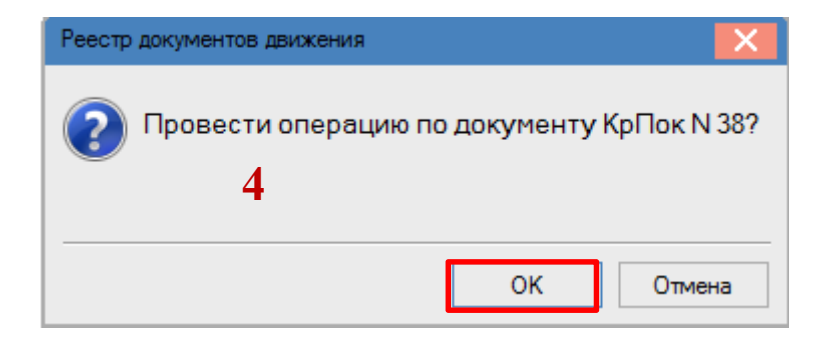

Закрыть документ. В реестре документов Расчеты корректирования на покупку сформированный и проведенный расчет отображается жирным шрифтом со статусом Проведен.

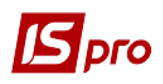

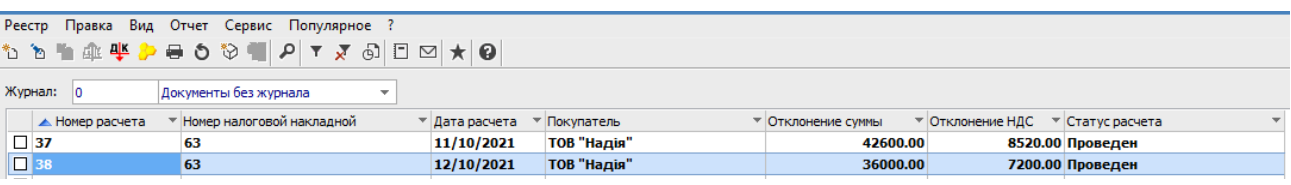

Одновременно Расчет корректирования появляется в налоговой накладной, по которой выполняется корректировка, на закладке Корригирование.

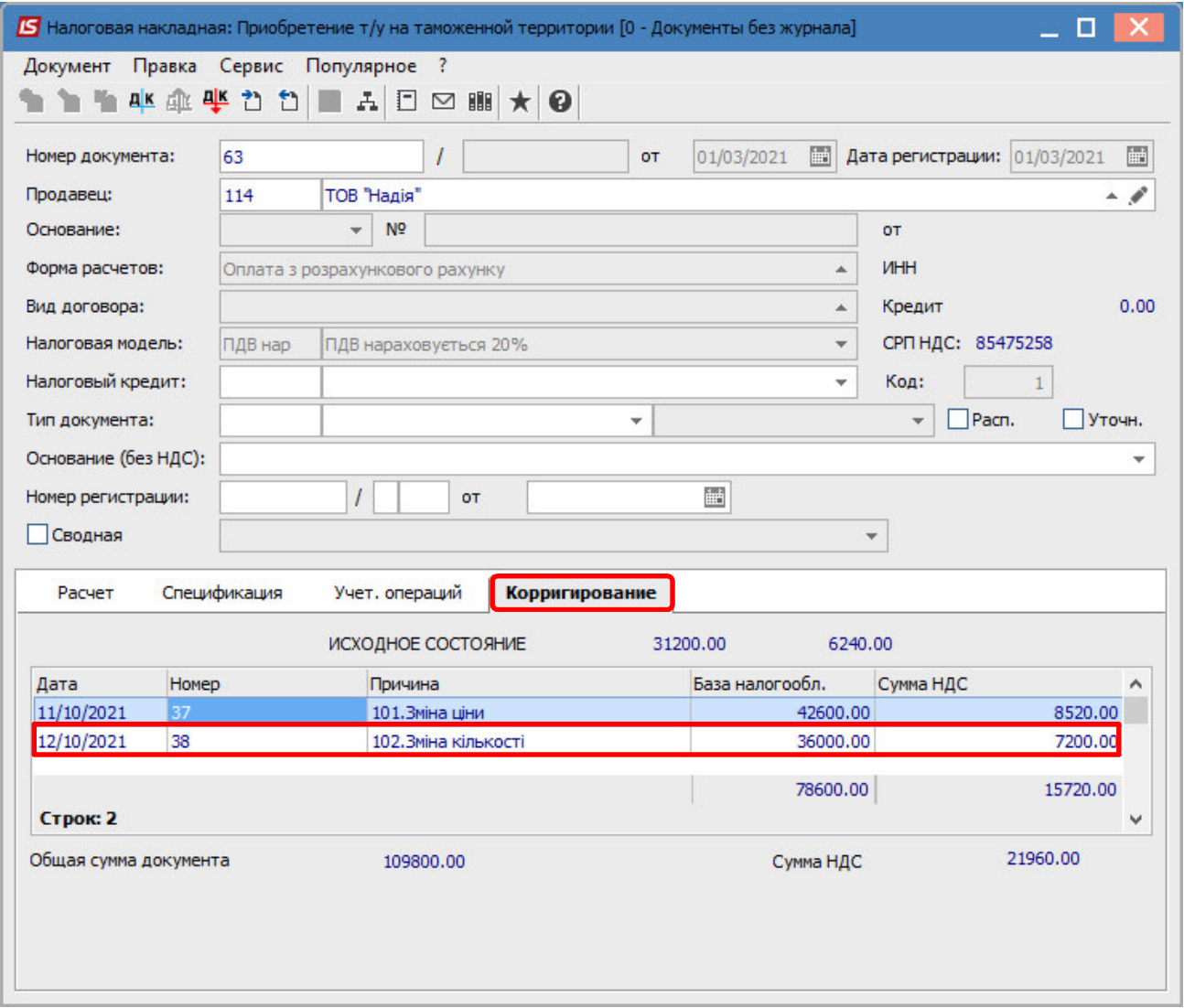

Также Расчет корректирования будет отражен в реестре документов Журнал учета приобретения товаров (работ, услуг) с типом Корректировка (Корр.).

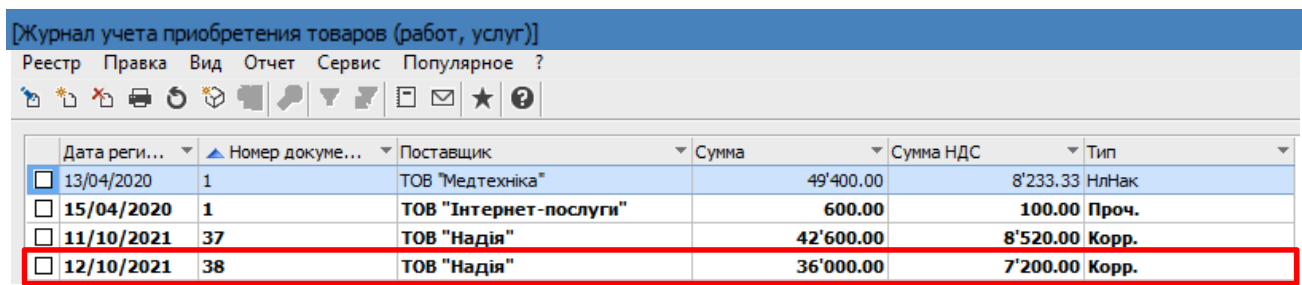

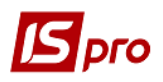

Печать документа. Для вывода документа на печать необходимо в реестре документов открыть нужный расчет корректирования двойным нажатием левой кнопки мыши или клавишей Enter. По пункту меню Документ/Печать выбрать необходимый отчет и задать соответствующие параметры для формирования отчета.

В форме, предназначенной для печати, откорректированная позиция отображается двумя строками: аннулированое количество и сумма и новое количество и сумма.

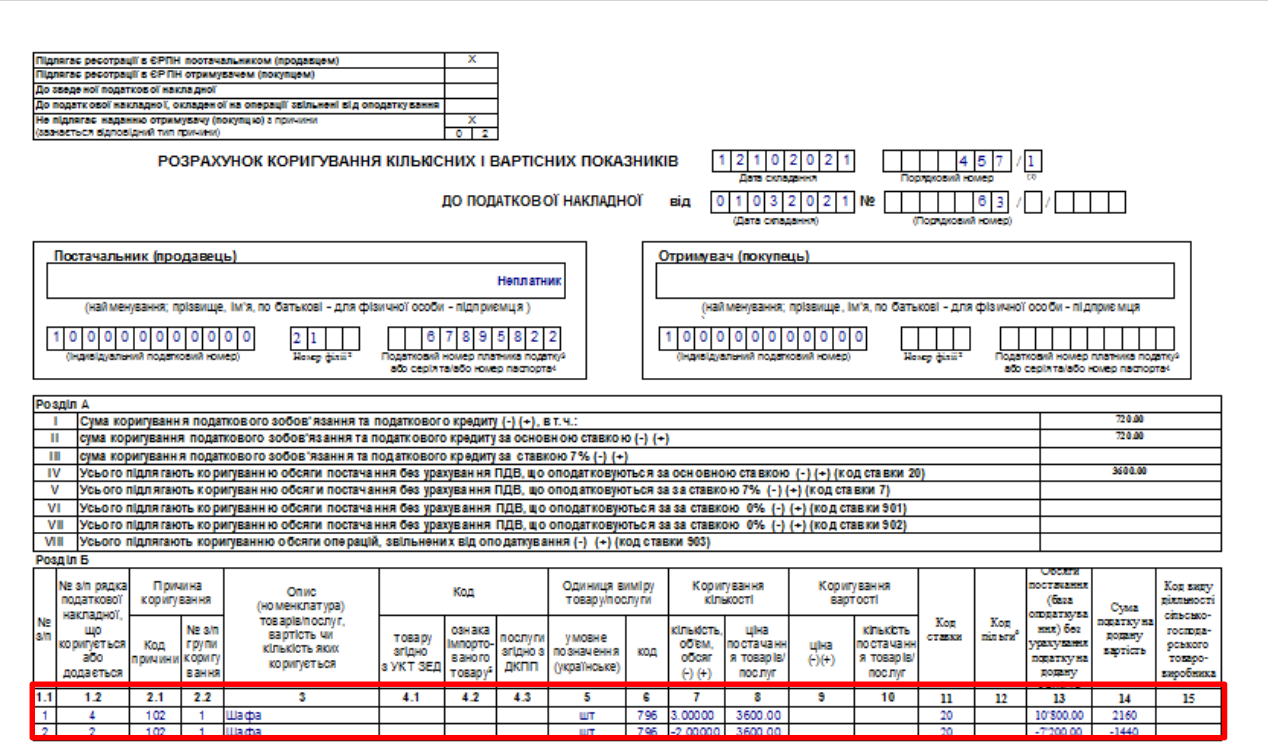